**Инструкция по работе с ПОС-терминалом Ingenico iWL250 с возможностью принимать бесконтактные карты.**

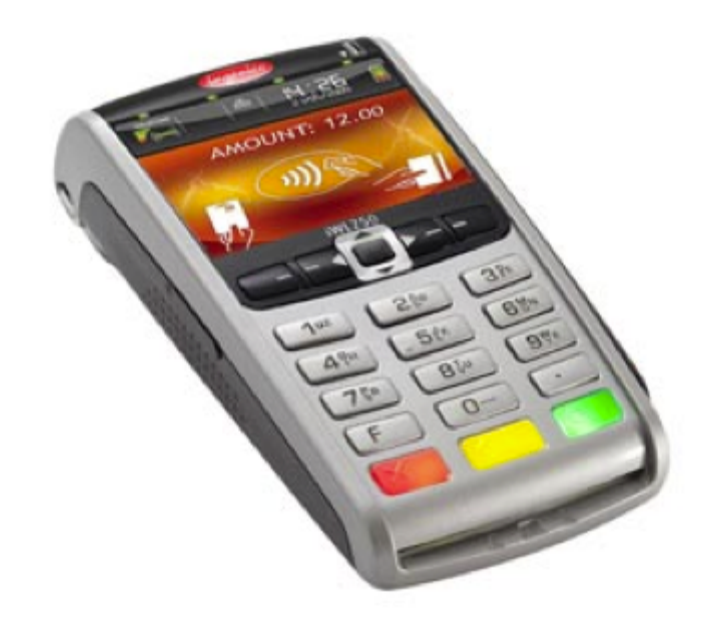

**Компания объединенных кредитных карт**

## **Служба технической поддержки**

# **Содержание.**

# **"КОМПАНИИ ОБЪЕДИНЕННЫХ КРЕДИТНЫХ КАРТОЧЕК" 232-5693**

#### 1. Функциональные характеристики

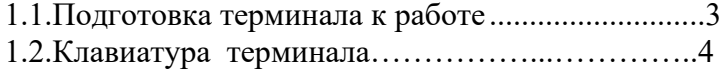

2. Описание транзакций POS терминала

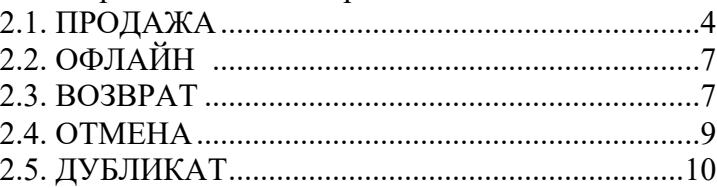

3. Выполнение контрольных функций

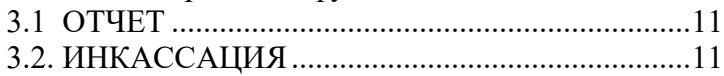

#### 4. Сообщения

получаемые из авторизационного центра .......................13

## **Голосовая авторизация: 956-3556**

#### **При звонке в службу технической поддержки просьба сообщать клише предприятия или номер терминала.**

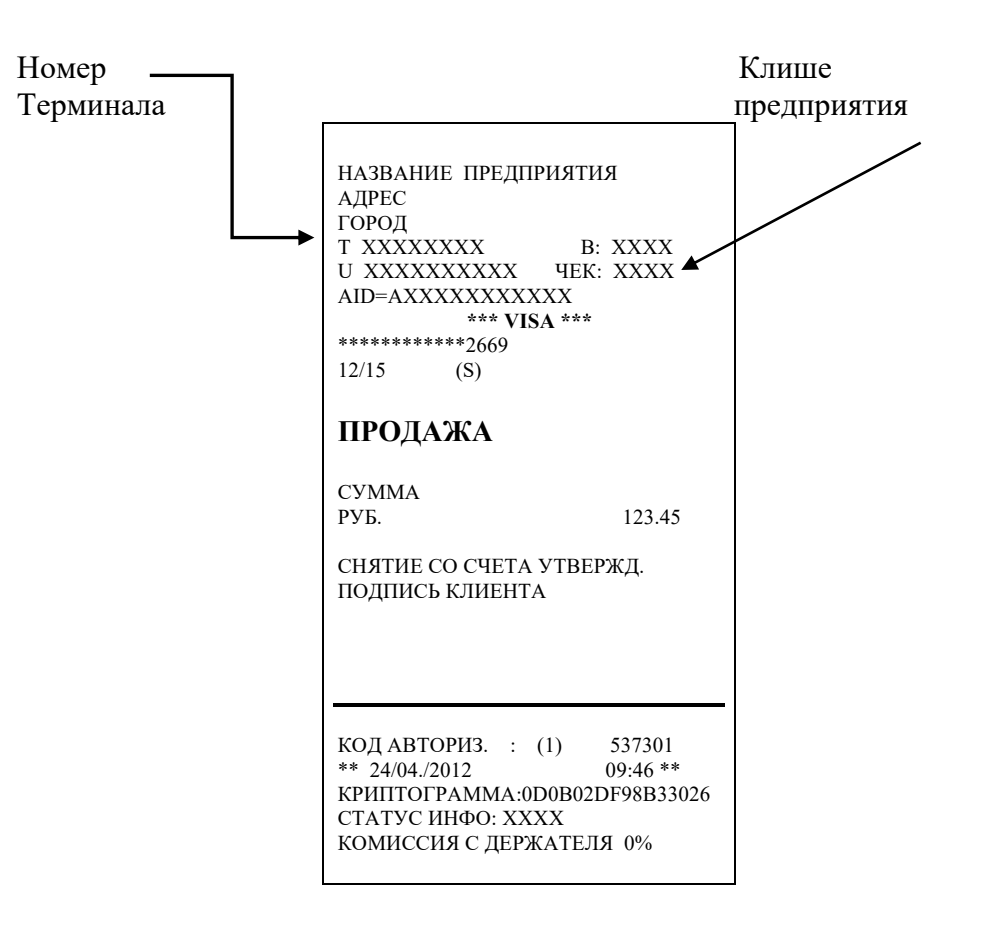

# **1. Функциональные характеристики .**

Ingenico iWL250 POS-терминал с возможностью работы через сотового оператора 3 G /GSM /GPRS представляет собой электронное устройство для с читывания ин формации с кредитных карт, в том числе бесконтактных, и переда чи полу ченных данных в процессинговый центр для дальнейшей обработки.

Терминал выполняет следующие функции:

- Автоматическая проверка правильности информации, нанесенной на кредитной карте .
- Автоматическая проверка кредитной карты на наличие в СТОП-ЛИСТе (STOP LIST) .
- Автомати ческая связь с авторизационным центром .
- Регистрация транзакций .
- Печать отчетов по транзакциям.
- Переда ча накопленной информации в авторизационный центр (инкассация).

#### **1.1 ПОДГОТОВКА ТЕРМИНАЛА К РАБОТЕ.**

- 1. вставьте разъем блока питания в круглое гнездо в задней части подставки терминала .
- 2. установите сетевой адаптер в розетку сети питания 220 Вольт.
- 3. установите терминал на подставку это позволяет заряжать аккумулятор в мобильном терминале.

**Не забывайте после оплаты возвращать терминал на подставку, в противном случае не гарантируется его нормальная работа в автономном режиме.** 

#### **1.2 КЛАВИАТУРА ТЕРМИНАЛА .**

А) Клавиатура терминала вклю чает в себя 20 клавиш.

Цифро -буквенные клавиши: **1QZ** , **2ABC**…. ( **.**  )

используются для ввода необходимой цифровой и символьной информации .

Функциональные клавиш и :

#### **Последний ряд клавиш**

**<sup>X</sup>**«красная» прекращение проведения операции. <sup>14</sup>

- **<** «желтая» удаление последнего введенного символа.
- **O** «зеленая» подтверждение введенных данных.

#### **Первый ряд клавиш**

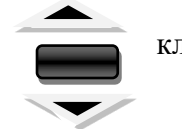

клавиши перемещения курсора вниз/вверх

#### Клавиша **" . , # \* " используется для ввода точки, отделяющей рубли от копеек при наборе суммы.**

 Выбор операции из меню терминала осуществляется перемещением курсора клавишами ввех/вниз в обоих направлениях. После чего следует нажать клавишу ВВОД **"O" зеленого цвета.**

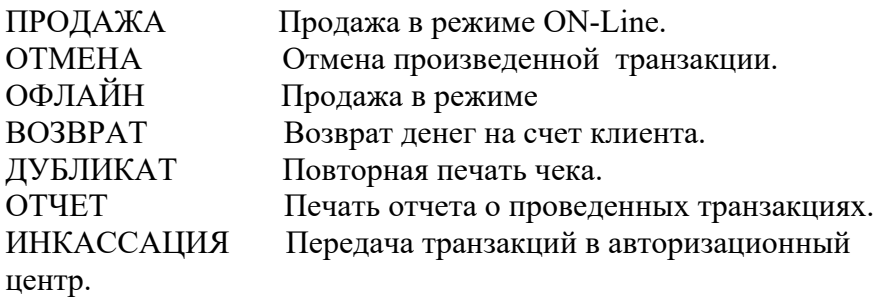

# **2. Описание транзакций POS-терминала.**

# **2.1 ПРОДАЖА.**

Эта операция совмещает в себе получение авторизационного кода (кода "одобрения" на проведение сделки) и занесение транзакции в финансовый журнал для последующей передачи в процессинговый центр.

 Для выполнения этой операции установите курсор с помощью клавиш **вверх/вниз** на надпись ПРОДАЖА и нажимаете зеленую клавишу ВВОД На экране терминала трехстрочное сообщение:

**ПРОДАЖА ВАЛЮТА РУБ. СУММА**

Сообщения платежной системы, распечатываемые в поле "код ответа: " на аннулированных чеках:

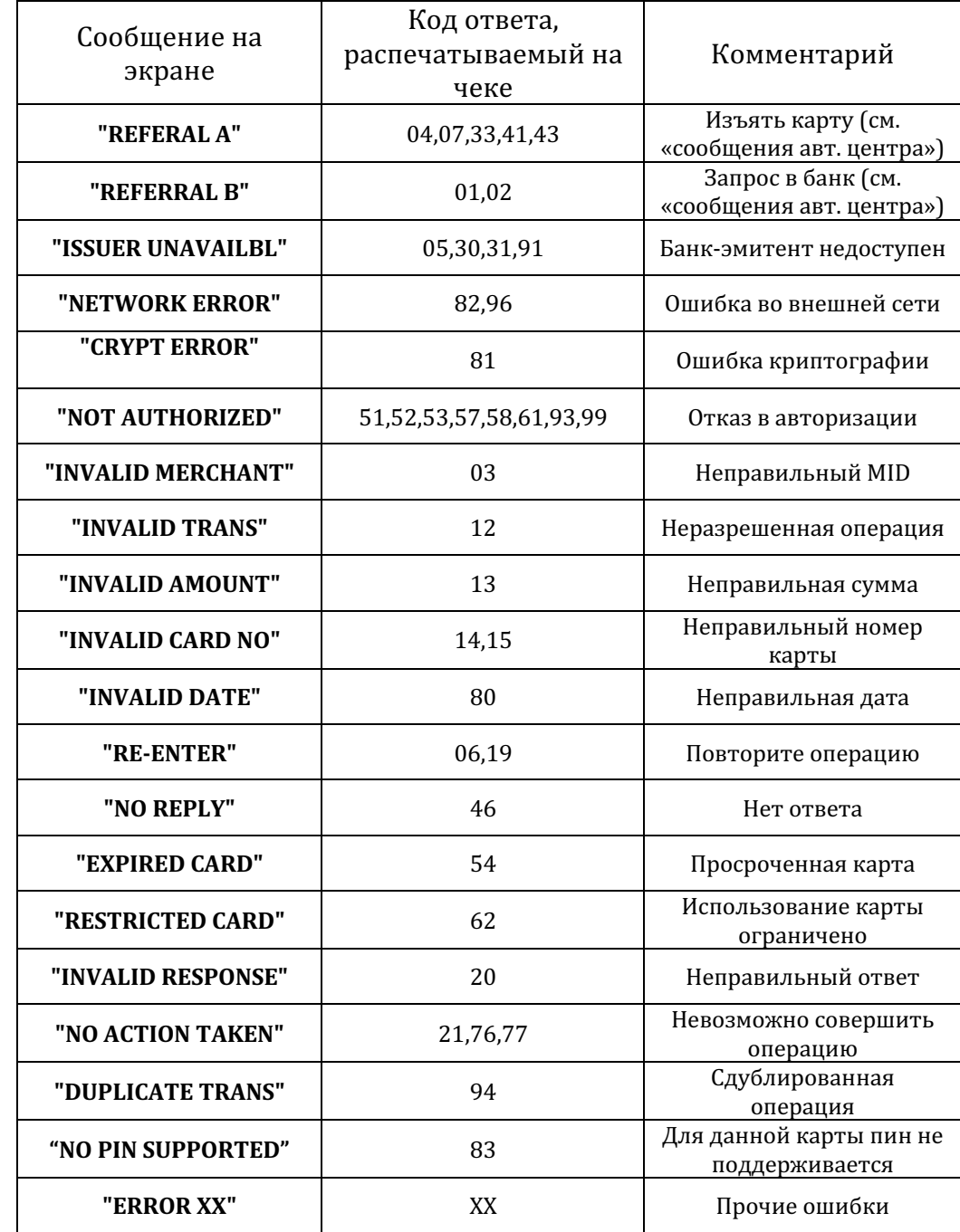

#### **ИНКАССАЦИЯ УСПЕШНА**

# **4. Сообщения, получаемые из авторизационного центра.**

#### **1. AUTH CODE: XXXXXX** Код авторизации.

- **2. NOT AUTHORIZED** Отказ. Одна из причин недостаточное количество денег на карте.
- **3. REFERRAL A** Изъять карту. При получении этого сообщения обязательно позвоните в авторизационный центр.
- **4. REFERRAL B** или Запрос на банк. При последующем  **CALL AX REF XXXX** звонке в авторизацию необходимо информировать оператора о получении этого сообщения. *5. MAC FAILURE при повторном получении этого*

*сообщения позвоните в техническую службу.*

*ЗАМЕЧАНИЕ. Сообщения 2, 3, 4 и 5 сопровождаются распечатыванием чека с завершающей надписью "ЧЕК - АННУЛИРОВАН".* 

Надо ввести сумму в указанной валюте и нажать зеленую клавишу ВВОД. Если сумма с копейками, то набрать значение в рублях, дальше нажать клавишу с точкой, значение в копейках и потом нажать клавишу ВВОД.

После чего появляется сообщение на экране терминала

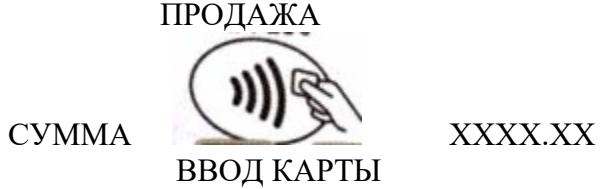

Вставьте кредитную карточку с контактным ЧИП-ом до упора в ЧИП-РИДЕР, расположеный в передней части терминала, ЧИПом к терминалу и вверх.

На экране терминала может появиться надпись(в случае необходимости ввода пинкода)

#### **ВВЕДИТЕ ПИН**

Ввести на пинкод на клавиатуре терминала и нажать зеленую клавишу ВВОД на нем. Дальше терминал делает попытку соединиться с авторизационным центром или одобряет запрос самостоятельно( для небольших сумм).

Если на карте присутствует только магнитная полоса – проведите карту через магнитный считыватель.

**Если карточка бесконтактная, то такую карту надо поднести экрану** 

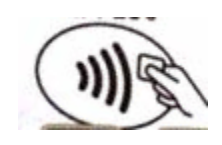

При успешном бесконтактном считывании на нем появляется появляется сообщение

### **КАРТА ПРОЧИТАНА**

Терминал **может** запросить ПИН-КОД , тогдана экране появится надпись:

#### **ВВЕДИТЕ ПИН**:

После этого держатель карты должен ввести ПИН-КОД с клавиатуры терминала и нажать на нем ВВОД "**O**" (зеленая) . Далее терминал определяет, надо дозваниваться до авторизационного центра для проведения операции или в этом нет  $12 \hspace{1.5cm} 5$  необходимости.

 При онлайн авторизации – появляются сообщения типа: **ЖДИТЕ …**

потом

 **СОЕДИНЕНИЕ Х-Х** (хост – номер попытки) терминал пытается соединиться с авторизационным центром и в случае ответа автороизационного центра видим сообщения **АВТОРИЗАЦИЯ** 

#### **ПРИЕМ**

Если карточка с контактным ЧИП-ом и следовательно вставлена в ЧИП-ридер терминала, то дополнительно появится сообщение **ЗАБЕРИТЕ КАРТУ**

В результате авторизации, если она состоялась, видим сообщение

# **РАЗРЕШЕНО**

 **КОД ХХХХХХ**

и печатается один экземпляр чека. На экране: **ОТОРВИТЕ ЧЕК** 

# **НАЖМИТЕ ВВОД**

Следует оторвать чек и дать расписаться на нем клиенту, нажать на ВВОД – распечатается второй экземпляр чека. На этом операция завершена..

Если принято решение отменить данную операцию , то надо воспользоваться операцией ОТМЕНА(см.п.2.4).

Если при выполнении операции терминал запрашивал ПИН-КОД и пин-код был введен клиентом правильно, то на чеке напечатается соответствующее сообщение "**ПИН-КОД ВВЕДЕН**", *в этом случае подписывать этот чек клиент уже не должен.*

Запрос терминала "ПОДПИСЬ ВЕРНА?" будет отсутствовать и заменяется на:

#### **ПРОДАЖА ОТОРВИТЕ ЧЕК НАЖМИТЕ ВВОД**

Следует оторвать чек, нажать ВВОД (О) зеленую клавишу, после чего выйдет второй экземпляр чека.

*ЗАМЕЧАНИЕ*. Если терминал не дозвонился до АС с первой попытки, будет автоматически произведена вторая и, при необходимости – третья попытка. Если все три попытки оказались безуспешными, терминал распечатает чек с надписью **"ЧЕК АННУЛИРОВАН"** и прекратит

# **3.Описание выполнения контрольных функций**

### **3.1 ОТЧЕТ.**

Эта операция включает в себя печать отчета о проведенных операциях с момента последней инкассации.

Для выполнения ОТЧЕТа установите с помощью клавиш **вверх/вниз** курсор на надпись ОТЧЕТ и нажмите ВВОД **"O "(зеленая клавиша).** После этого терминал предлагает выбрать вид отчета:

### **КРАТКИЙ ПОЛНЫЙ**

Выберите курсором нужный тип отчета и нажмите ВВОД **"O",** (зеленая).

# **3.2 ИНКАССАЦИЯ.**

Операция ИНКАССАЦИЯ - это передача информации о финансовых операциях с кредитными картами с момента последней инкассации, печать отчета по этим операциям, загрузка из авторизационного центра в память терминала СТОП-ЛИСТОВ и управляющих параметров терминала.

Осуществляется инкассация посредством дозвона терминала в авторизационный центр и, как правило, происходит в автоматическом режиме (т.е. без участия оператора) в определенное время. Если возникла необходимость произвести инкассацию вручную, то:

Для выполнения этой операции установите с помощью клавиш **вверх/вниз** курсор на надпись ИНКАССАЦИЯ и нажмите ВВОД **"O".** Далее, на запрос терминала:

#### **ВВЕДИТЕ ПАРОЛЬ: [………..]**

Вводится пароль и нажимается клавиша ВВОД**"O"** (зеленая). При нормальном завершении функции, терминал распечатает отчет распечатает чек с надписью "ЧЕК АННУЛИРОВАН" и прекратит о проведенных транзакциях с момента предыдущей инкассации и<br>11

#### **ОТМЕНЯТЬ КОД? ДА-ВВОД НЕТ-ОТМЕНА**

#### **Если выбрать ДА и нажать ВВОД "O" (зеленая), то терминал дозвонится до авторизационного центра, отменит блокировку этой суммы на счету клиента, и только после этого распечатает чек ОТМЕНЫ.**

Если отменяемая операция не запрашивала код в авторизационном центре, то вопрос об отмене кода терминал пропустит и сразу после ввода суммы распечатает чек ОТМЕНЫ.

*ВАЖНО* помнить, что если на чеке ОТМЕНА терминал напечатал "ЧЕК АННУЛИРОВАН", то операция отмены - не состоялась.

*ЗАМЕЧАНИЕ*.Если сумма отменяемой транзакции или номер чека будут введены неверно, то терминал выведет на экран сообщение:

#### **НЕВЕРНЫЙ ВВОД**

После чего, вся операция должна быть повторена, но уже с вводом верных данных.

### **2.5 ДУБЛИКАТ.**

У терминала предусмотрена возможность повторной печати чека. Для выполнения этой операции установите с помощью клавиш **вверх/вниз** курсор на надпись ДУБЛИКАТ и нажмите ВВОД **"О".**

После чего на экране появится сообщение:

#### **НОМЕР ЧЕКА(XXXX)**

где ХХХХ – номер последнего чека. Если надо продублировать не последний чек, необходимо стереть желтой клавишей **"< "** этот номер, набрать с клавиатуры нужный номер и нажать клавишу ВВОД

**"О"** (зеленая).

После чего, терминал повторно распечатает указанный чек, но с пометкой ДУБЛИКАТ.

Следует помнить, что терминал не сможет продублировать чек,

если он уже инкассирован, т.е. после него проводилась операция ИНКАССАЦИИ.

Также, следует помнить, что чек операции ОТМЕНА тоже можно дублировать.

выполнение этой операции.

При необходимости, можно провести операцию еще раз. Если транзакция была чиповой, то есть считывалась не с магнитной полосы, а с чипридера, то на чеке печатается уникальная криптограмма данной транзакции.

**ВАЖНО!** При использовании контактного ЧИПа не вынимать кредитную карту из терминала до завершения информационного обмена с картой, т.е. пока терминал не выведет сообщение:

#### **« ЗАБЕРИТЕ КАРТУ»**

#### **2.2 ОФЛАЙН.**

Операция ОФЛАЙН используется после оформления бумажного слипа, полученного с помощью ручного импринтера и голосовой авторизации. ОФЛАЙН на терминале - это операция внесения информации со слипа в память терминала, с целью дальнейшей инкассации в процессинговый центр.

 Для выполнения этой операция установите курсор с помощью клавиш **вверх/вниз** на надпись ОФЛАЙН и нажмите ВВОД "**O**" (зеленая), после чего на терминале появляется сообщение:

#### **ПРОДАЖА ВАЛЮТА РУБ. СУММА**

Далее, наберите на клавиатуре номер кредитной карты и нажмите клавишу ВВОД "**O**" (зеленая). После этого на экране появится надпись:

# **СРОК ДЕЙСТВИЯ**

#### **ММГГ**

Введите срок действия карты и нажмите ВВОД "**O**" (зеленая). После чего, на запрос:

#### **ОФЛАЙН ВВЕДИТЕ СУММУ**:

необходимо ввести сумму и нажать клавишу ВВОД "**O**" (зеленая). На экране появится сообщение:

#### **КОД АВТОРИЗАЦИИ:**

# **[………]**

Необходимо ввести код авторизации, полученный по телефону из авторизационного центра. После введения кода авторизации, необходимо нажать клавишу "**O**" (зеленая) и терминал напечатает чек, идентичный чеку ПРОДАЖА, но с пометкой ОФЛАЙН

#### ПРОДАЖА .

#### ВНИМАНИЕ! **Операция ОФЛАЙН запрещена для электронных кредитных карт (Visa-electron, Cirrus-Maestro***).*

#### **2.3 ВОЗВРАТ.**

Эта операция выполняется при необходимости вернуть клиенту деньги на счет его кредитной карты (например, при возврате покупки). ВОЗВРАТ производится в том случае, если уже невозможно провести операцию ОТМЕНА (финансовая операция уже инкассирована).

 Для выполнения этой операции установите с помощью клавиш **вверх/вниз** курсор на надпись ВОЗВРАТ, после чего, если на карте есть ЧИП – вставьте кредитную карточку до упора в ЧИП-РИДЕР ЧИПом к пинпаду и вверх, или, если на карте присутствует только магнитная полоса – проведите карту через магнитный считыватель. Далее, на запрос терминала надо прокатать карту с магнитной полосы или ввести вручную(тогда вводить номер карты и срок ее действия):

#### **ВОЗВРАТ ВВОД КАРТЫ**

#### **ВОЗВРАТ СРОК ДЕЙСТВИЯ ММГГ**

#### **ВОЗВРАТ СУММА ДА-ВВОД НЕТ-ОТМЕНА**

#### **введите требуемую сумму и нажмите клавишу ВВОД "(зеленая).**

При использовании ЧИПа, после введения суммы терминал выведет на экран информацию, которую следует либо подтвердить нажатием ВВОД "**О**" (зеленая), либо отменить нажатием ОТМЕНА " $X$ ":

# **ВОЗВРАТ**

#### **СУММА**

 **ДА-ВВОД НЕТ-ОТМЕНА**

Если нажать "**X**", операция будет прервана, если нажать "**O**" (зеленая), операция будет продолжена.

Далее, терминал распечатает первый экземпляр чека ВОЗВРАТ и выведет на экран сообщение:

#### **ВОЗВРАТ ПОДПИСЬ ВЕРНА? ДА-ВВОД НЕТ-ОТМЕНА**

Следует оторвать этот чек и дать расписаться клиенту. Нажмите ВВОД **"O"** - терминал распечатает второй экземпляр чека (экземпляр клиента) и завершит выполнение операции.

**Если подпись и номер кредитной карты на чеке и на кредитной карте не совпадают, то следует нажать красную клавишу Х и операция отмены будет аннулирована.**

#### **2.4 ОТМЕНА.**

Операция ОТМЕНА предназначена для отмены транзакции (удаление финансовой операции из отчета). Может выполняться, пока отменяемая операция не инкассирована и только на полную сумму, указанную на чеке.

Для выполнения этой операции установите с помощью клавиш **вверх/вниз** курсор на надпись ОТМЕНА и нажмите **"O"**, после чего на экране появляется сообщение

#### **ОТМЕНА НОМЕР ЧЕКА(ХХХХ**)

где ХХХХ – номер последнего чека. Если надо отменить не последний чек, необходимо стереть клавишей **"<"** (желтая) этот номер, набрать с клавиатуры нужный номер и нажать клавишу **"O"** (зеленая). Далее, на экране терминала появится **сообщение типа:**

#### **\*\*\* VISA \*\*\* ХХХХХХXXXXXXXXXXX (номер карты) 12/15 ДА-ВВОД НЕТ-ОТМЕНА**

 Необходимо проверить совпадают ли данные выведенные на экран с данными на отменяемом чеке, и нажать клавишу "**O**"

После чего на экране терминала появится сообщение:

#### **ОТМЕНА СУММА:**

Необходимо ввести **полностью** сумму отменяемой транзакции. Далее, в случае если код авторизации был получен в авторизационном центре, терминал выведет на экран вопрос:

8 9